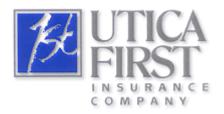

Utica First Agency Link Quick Tips

## **Initial Login**

The Agency Link Login Screen accepts the entry of your User ID (for example, UISAgent) followed by your password (remember your password is case sensitive). You no longer need to enter the **Ufirst**\ prefix on the User Id like you did for iSolutions.

Note also you EITHER mouse-click on the **Login** button or hit <Enter> to successfully log-in.

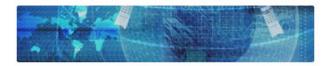

Enter your login credentials below to gain access to the system.

User ID (for example, UISAgent) followed by your (case sensitive) password. The "ufirst\" prefix is no longer needed.

| User ID:  |                 |
|-----------|-----------------|
| Password: |                 |
|           |                 |
| Login     | Change Password |

#### **Using Scroll Bars to See Entire Screen**

If you are viewing any Agency Link screen on a smaller monitor (for example, a laptop) or you are using Agency Link in minimized form (not under the full screen), scroll bars will appear on the right or bottom. This will allow you to scroll to view all the information on the screen. In other words, if you see scroll bars on the right or bottom, there is information on the screen not currently in your view. This becomes critical when there are required fields out of your view that need entry in order for you to have no errors. If you get an error window and you can not see the field mentioned in the error, use the scroll bars to get to that field.

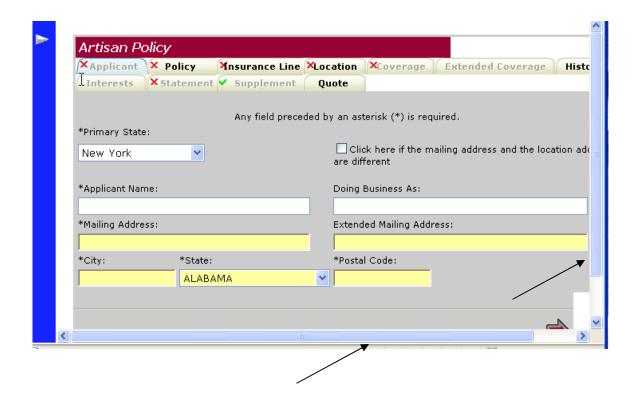

**Doing Work as Another Agent Mimicking** 1. If you have the authority to do work as another agent (for (viewing example, a New York agent reviewing his Pennsylvania another agent's subcode or an agent with 6 sub-coded offices reviewing one of quotes or the other offices besides his own), and need to do so, click on inquirying on User in the left frame. his policies) Agency Link / Home Welcome to Utica First's New Agency Inquiry and Rating Website! At the left are available options to use. For additional help please review the tutorials. Result: The Select User screen will display. Click on the user id (agent) you want to do work as. 2. Select User Use the search form below to find the user you wish to select, and click the User ID to continue. You will then become that user to the Agency Link application. You may return to this screen to restore your original identity. Your current UserID: Your original UserID: Restore
NJTestAgency1 NJTestAgency1 First Name: Last Name: Search Cancel | Exit Result: The home page will be displayed, this time showing the new agent as a "mimick". Notice the original agent is shown, but all work will now be done 3. as the mimicked agent. Agency Link / Home Welcome to Utica First's New Agency Inquiry and Rating Website! At the left are available options to use. For additional help please review the tutorials.

## Doing Work as Another Agent, Continued

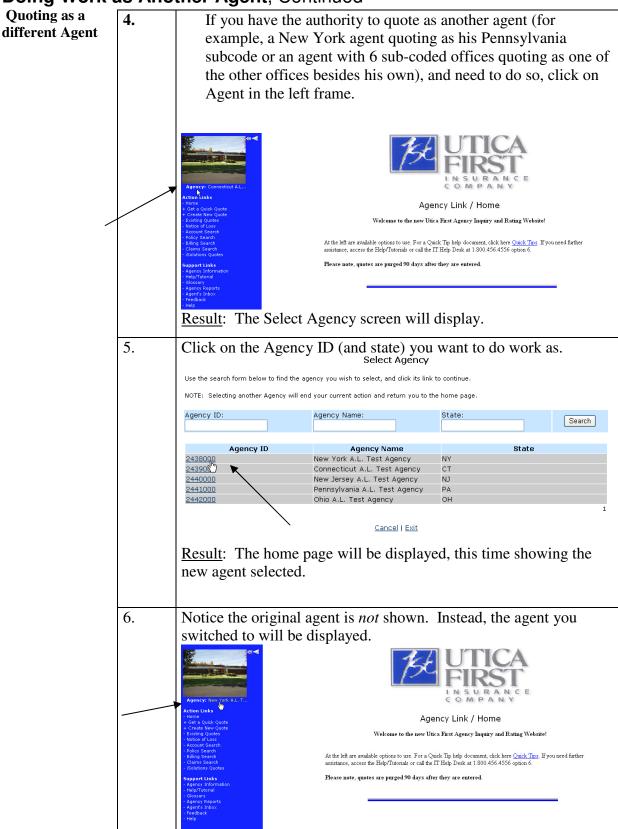

## Doing Work as Another Agent, Continued

Quoting as a different Agent (continued)

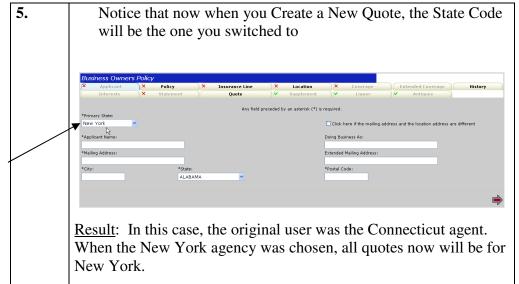

#### **Left Frame View**

#### Left Frame View

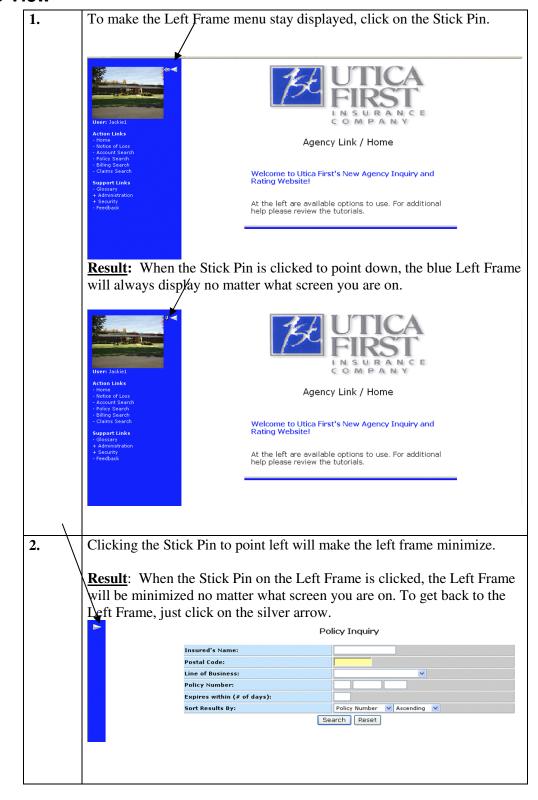

### **Extended Coverage Screen**

Extended Coverage Screen 1. You can access the Extended Coverages screen by using the red navigation button or by clicking on the |Extended Coverage| tab in the browser window. Insurance Line V Location VCoverage Extended Coverage V
Supplement Quote 8 - ASCF
Optional Coverage:
Accounts Receivable
Additional Insured - Blanket Coverage
Additional Insured - Designated Party
Care, Custody or Agontrol Exception
Contractors Equipment Software
Contractors Equipment Tem 1
Contractors Equipment Item 2
Contractors Equipment Item 3
Contractors Equipment Item 3
Contractors Equipment Item 3
Contractors Equipment Item 5
Contractors Equipment Item 5
Contractors Equipment Item 5
Contractors Equipment Item 5
Contractors Equipment Item 5
Fire Legal Liability
City Contractors Equipment Item 5
Linux State Contractors Contractors Equipment Item 5
Contractors Equipment Item 5
Contractors Equipment Item 5
Contractors Equipment Item 5
Contractors Equipment Item 5
Contractors Equipment Item 5
Contractors Equipment Item 5
Contractors Equipment Item 5
Contractors Equipment Item 5
Contractors Equipment Item 5
Contractors Equipment Item 5
Contractors Equipment Item 5
Contractors Equipment Item 5
Contractors Equipment Item 5
Contractors Equipment Item 5
Contractors Equipment Item 5
Contractors Equipment Item 5
Contractors Equipment Item 6
Contractors Equipment Item 6
Contractors Equipment Item 8
Contractors Equipment Item 9
Contractors Equipment Item 9
Contractors Equipment Item 9
Contractors Equipment Item 9
Contractors Equipment Item 9
Contractors Equipment Item 9
Contractors Equipment Item 9
Contractors Equipment Item 9
Contractors Equipment Item 9
Contractors Equipment Item 9
Contractors Equipment Item 9
Contractors Equipment Item 9
Contractors Equipment Item 9
Contractors Equipment Item 9
Contractors Equipment Item 9
Contractors Equipment Item 9
Contractors Equipment Item 9
Contractors Equipment Item 9
Contractors Equipment Item 9
Contractors Equipment Item 9
Contractors Equipment Item 9
Contractors Equipment Item 9
Contractors Equipment Item 9
Contractors Equipment Item 9
Contractors Equipment Item 9
Contractors Equipment Item 9
Contractors Equipment Item 9
Contractors Equipment Item 9
Contractors Equipment Item 9
Contractors Equipment Item 9
Contractors Equipment Item 9
Contract Add>> Result: A list of available Extended Coverages is displayed for this Location/Building. Note: You can select multiple coverages by clicking on the coverage while holding down the <Ctrl> key. 2. Add the *Extended Coverage*(*s*) by clicking the **Add** button. Applicant V Policy Insurance Line V Location
Interests V Statement V Supplement Quote Any field preceded by an asterisk (\*) is required. BI - ADFASOF

Ophthal Coverage:
Accounts Raceivable
Acditional Insured - Blanket Coverage
Additional Insured - Blanket Coverage
Additional Insured - Blanket Coverage
Additional Insured - Controlling Interest
Care, Custody or Control Exception
Computers - Hardware and Software
Contractors Equipment - Small Tools
Contractors Equipment - Small Tools
Contractors Equipment Item 2
Contractors Equipment Item 3
Contractors Equipment Item 3
Contractors Equipment Item 5
Employee Dishonestry
Installation Floater
Liability-Designated Premises
Loss Payee
Money and Securities
Outdoor Sign
Valuable Papers Selected Coverage: GL-111 State/Political Subdivision GLASS

<u>Result</u>: The coverage name(s) appear(s) to the Left of the window.

# **Extended Coverage Information, Continued**

Extended Coverage Information (Continued)

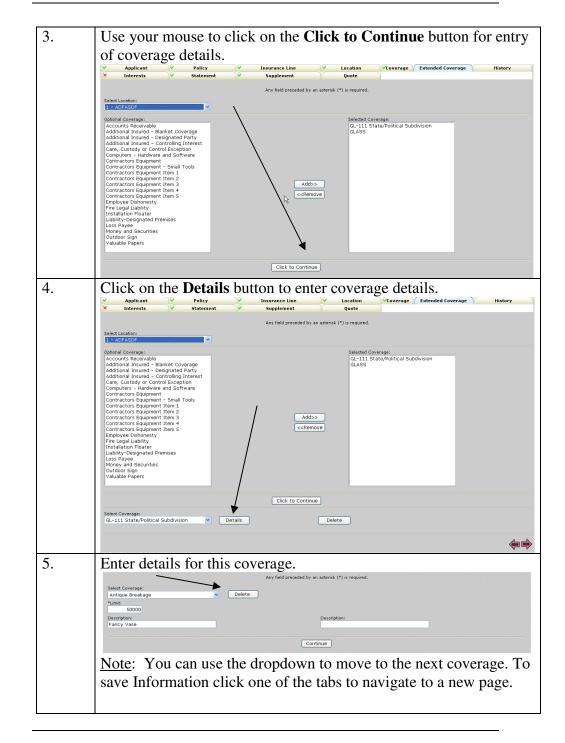